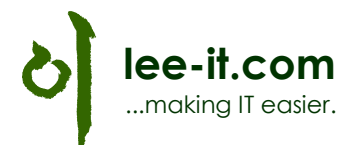

## NAV 2015 Installation auf Windows 8.1

Bei der Einrichtung und Installation wird vorausgesetzt, dass man lokale Administrationsrechte hat.

### 1. Dienstkonto anlegen

Unter Systemsteuerung > Benutzerkonten > Konten verwalten > "Neuen Benutzer in den PC-Einstellungen hinzufügen":

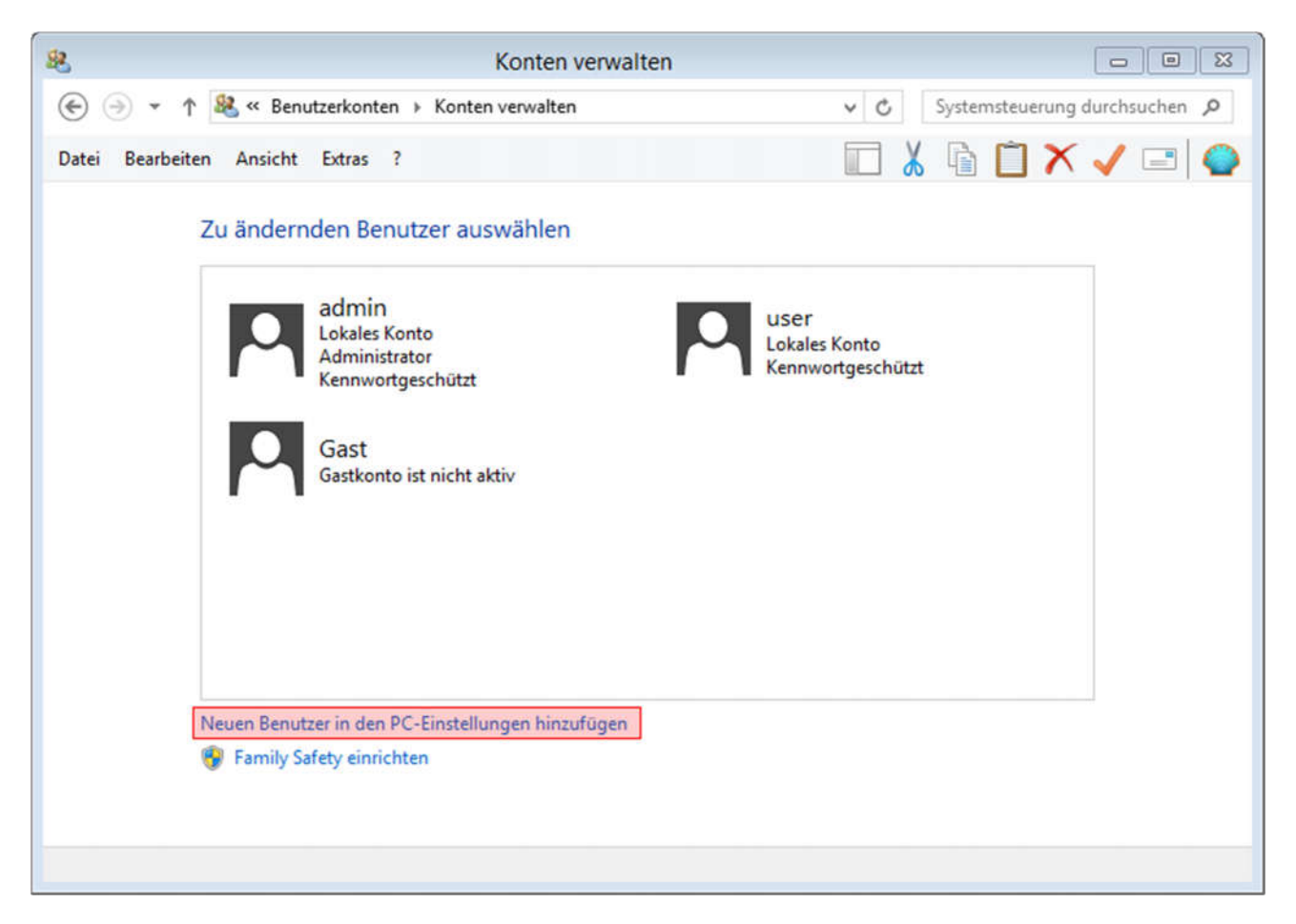

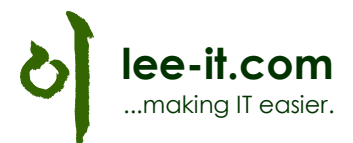

# Andere Konten verwalten

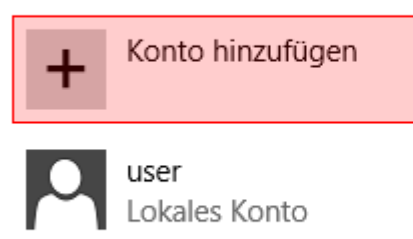

#### Konto für zugewiesenen Zugriff einrichten

Wir brauchen ein lokales Konto, daher "Ohne Microsoft-Konto anmelden" > "Lokales Konto" wählen:

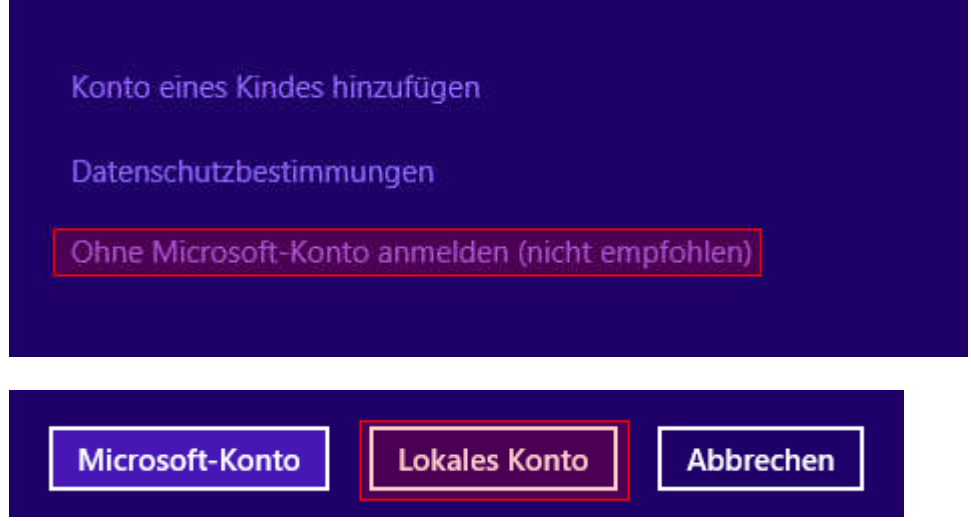

Benutzername: NAVSRV und Kennwort eintragen, dann Weiter und Fertig stellen:

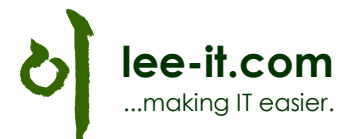

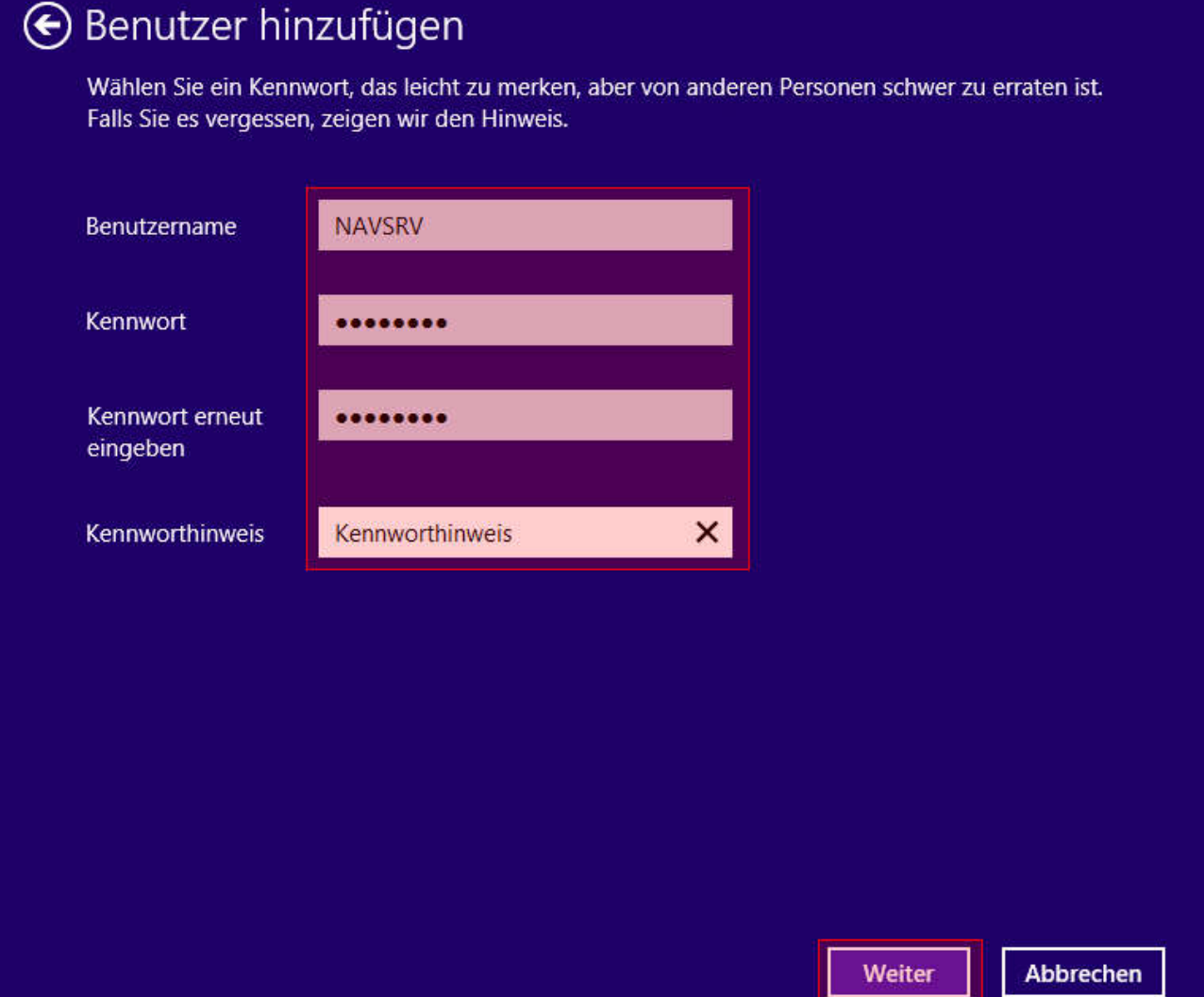

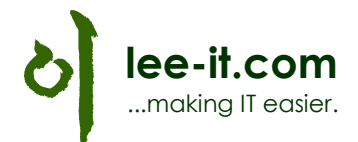

## Benutzer hinzufügen

Der folgende Benutzer kann sich an diesem PC anmelden:

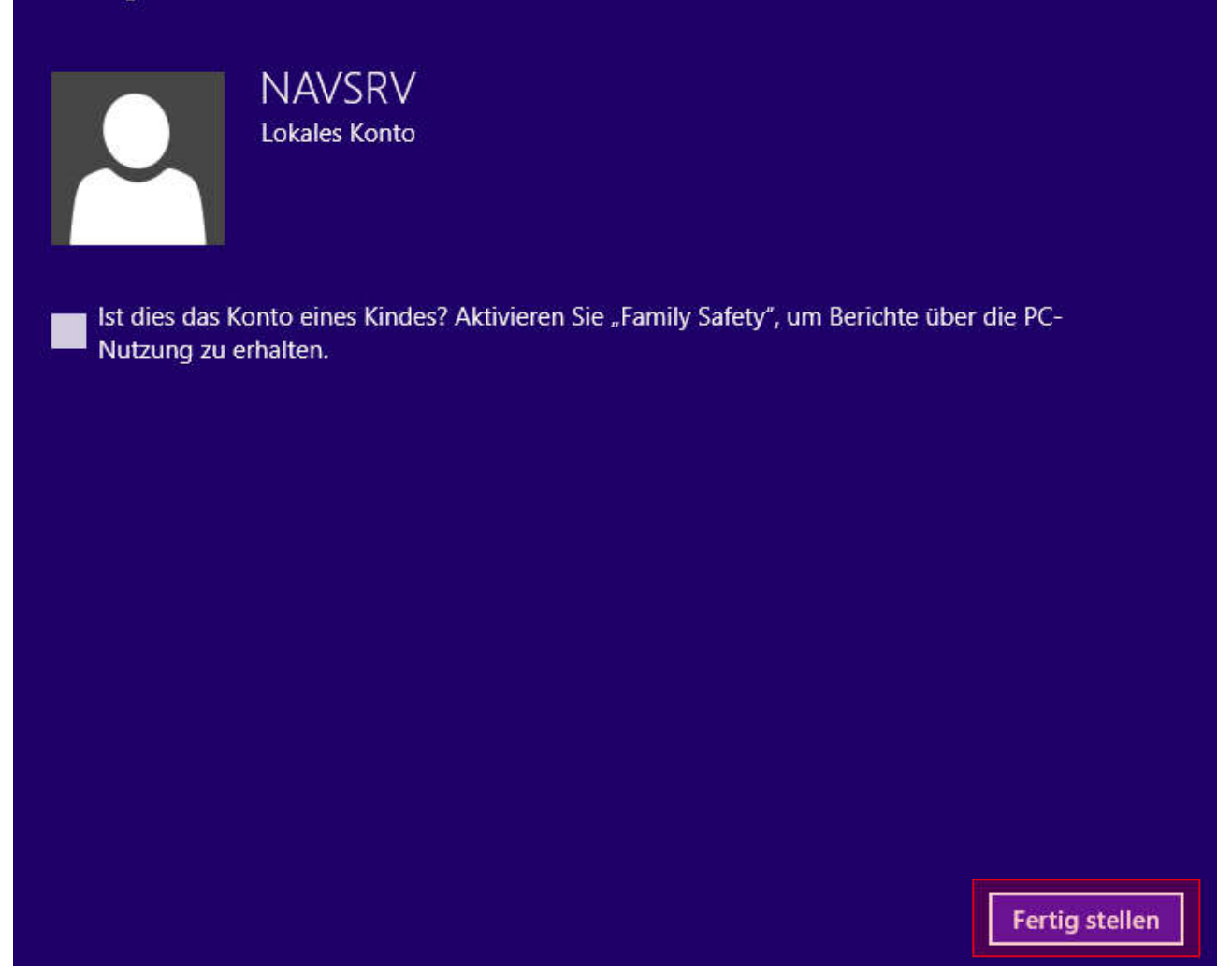

Dieses Konto benötigt noch lokale Administrationsrechte. Auf Konto NAVSRV > Bearbeiten klicken:

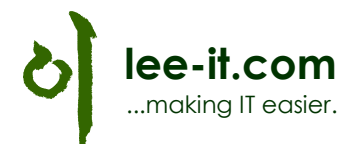

# Andere Konten verwalten

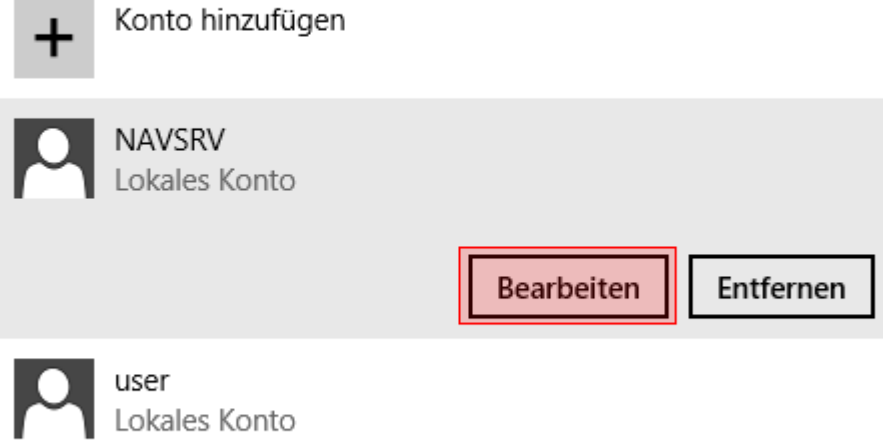

### Konto für zugewiesenen Zugriff einrichten

Unter Kontotyp "Administrator" wählen und OK.

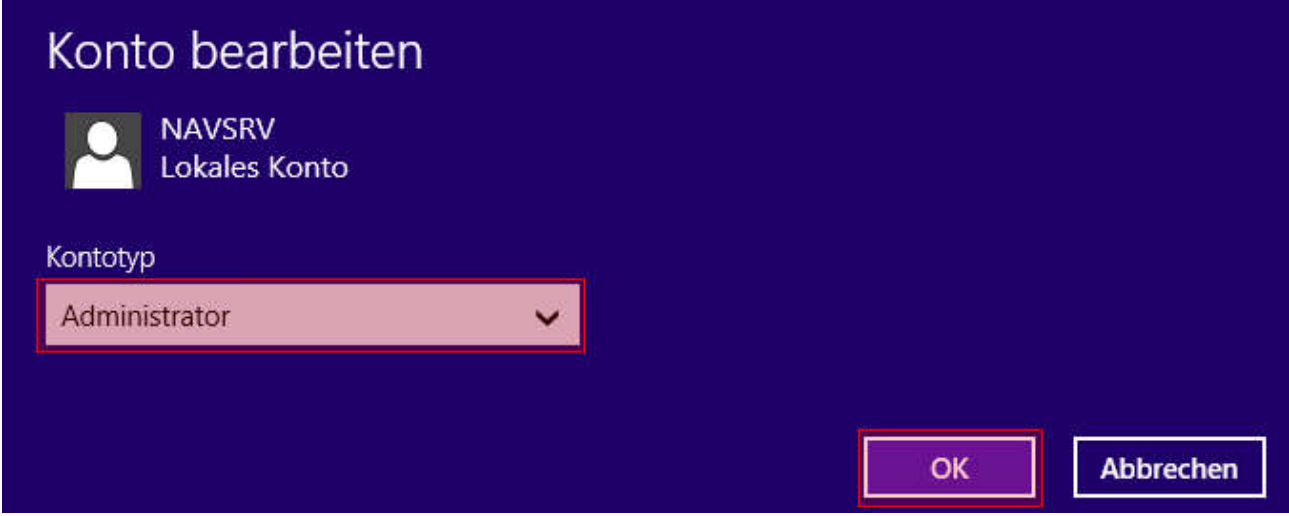

Zusätzlich muss dieses Konto als Dienst laufen können. Hierzu in der Kommandozeile "gpedit.msc" eingeben und unter Computerkonfiguration > Windows-Einstellungen > Sicherheitseinstellungen > Lokale Richtlinien > "Zuweisen von Benutzerrechten" rechts im Menü "Anmelden als Dienst" doppelklicken:

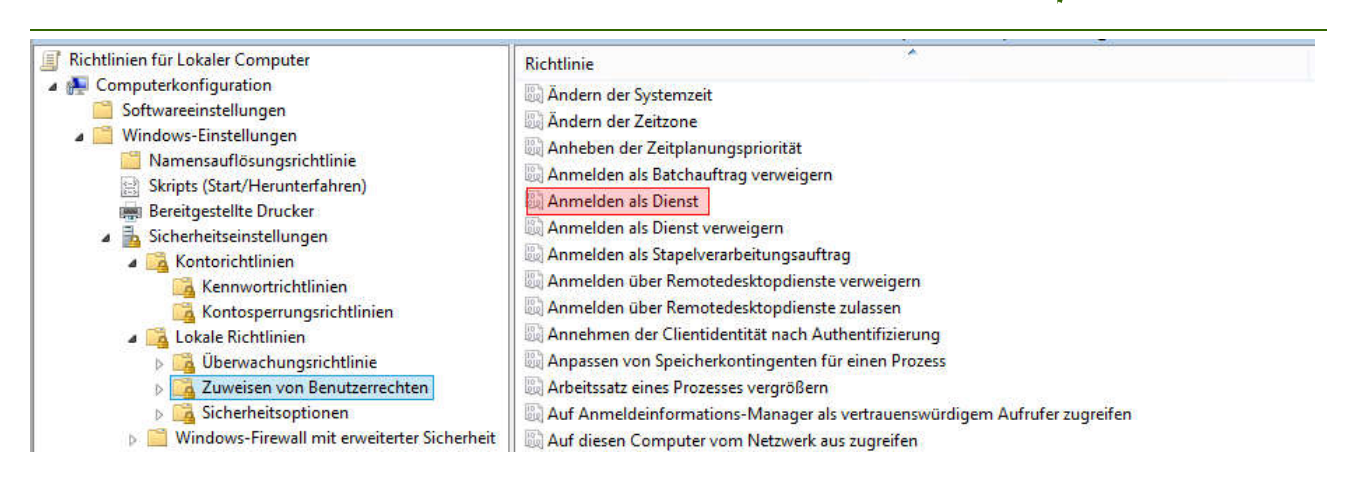

Dann "Benutzer oder Gruppe hinzufügen" und das Konto NAVSRV eintragen und OK:

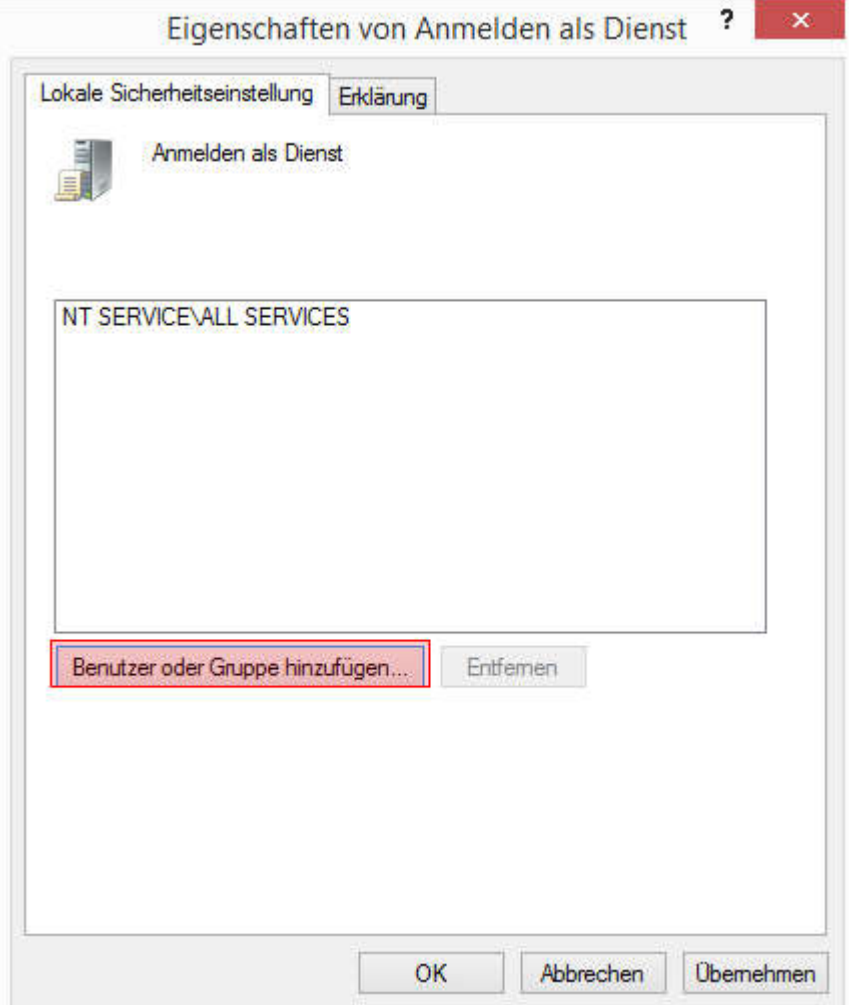

lee-it.com ...making IT easier.

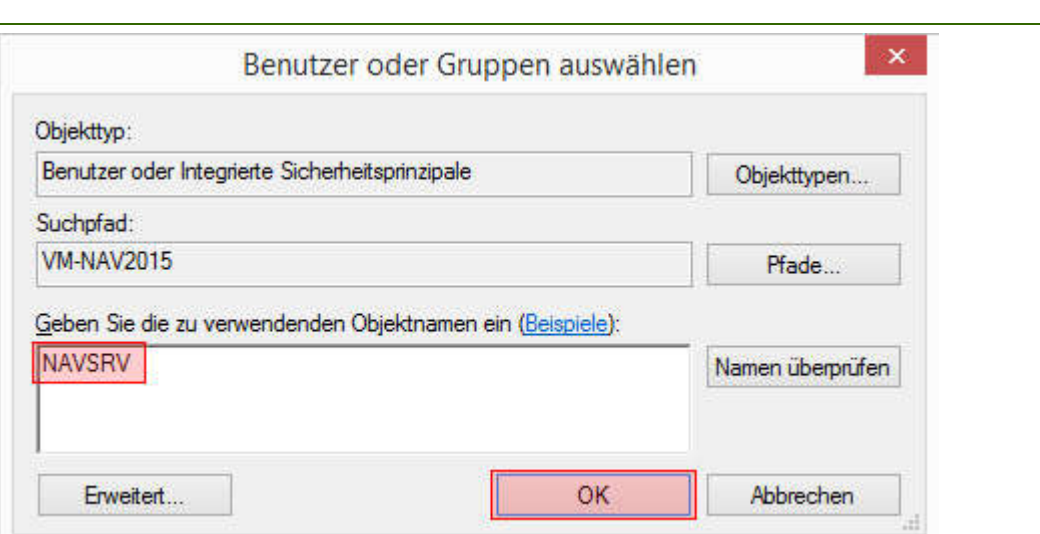

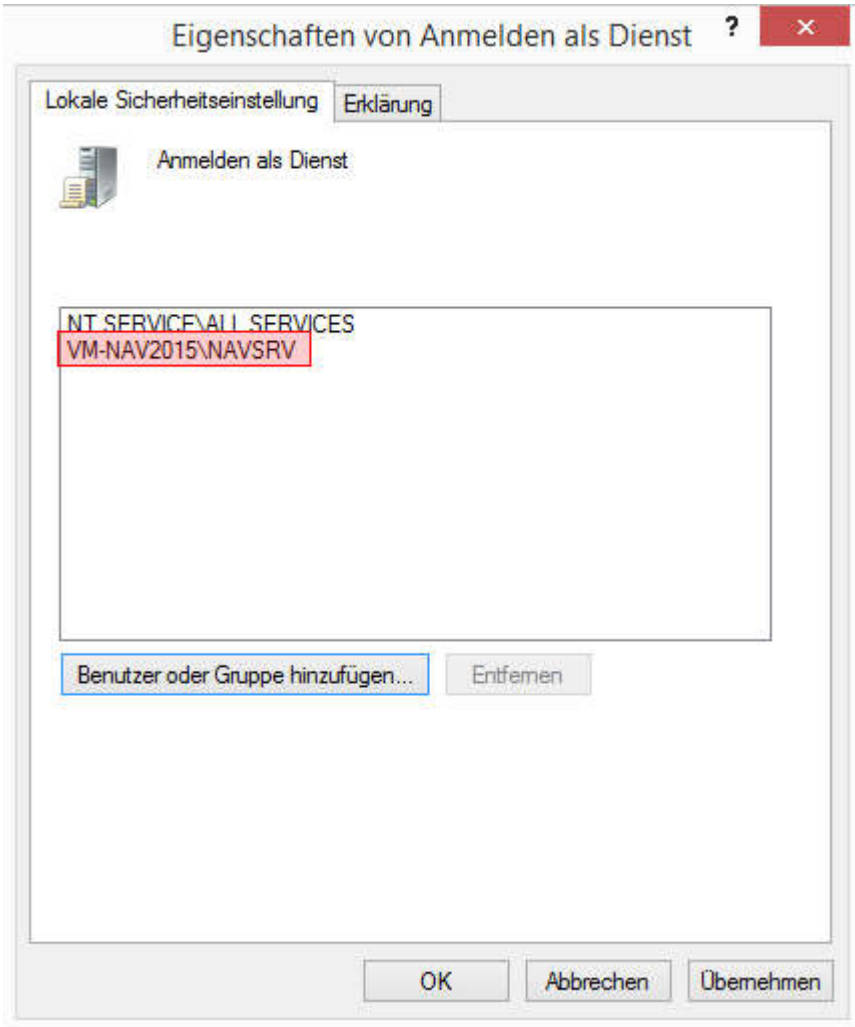

lee-it.com ...making IT easier.

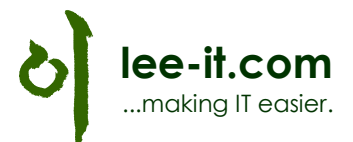

## 2. NAV 2015 Installation

Von der NAV 2015 DVD oder einem Installationspfad die Setup.exe ausführen:

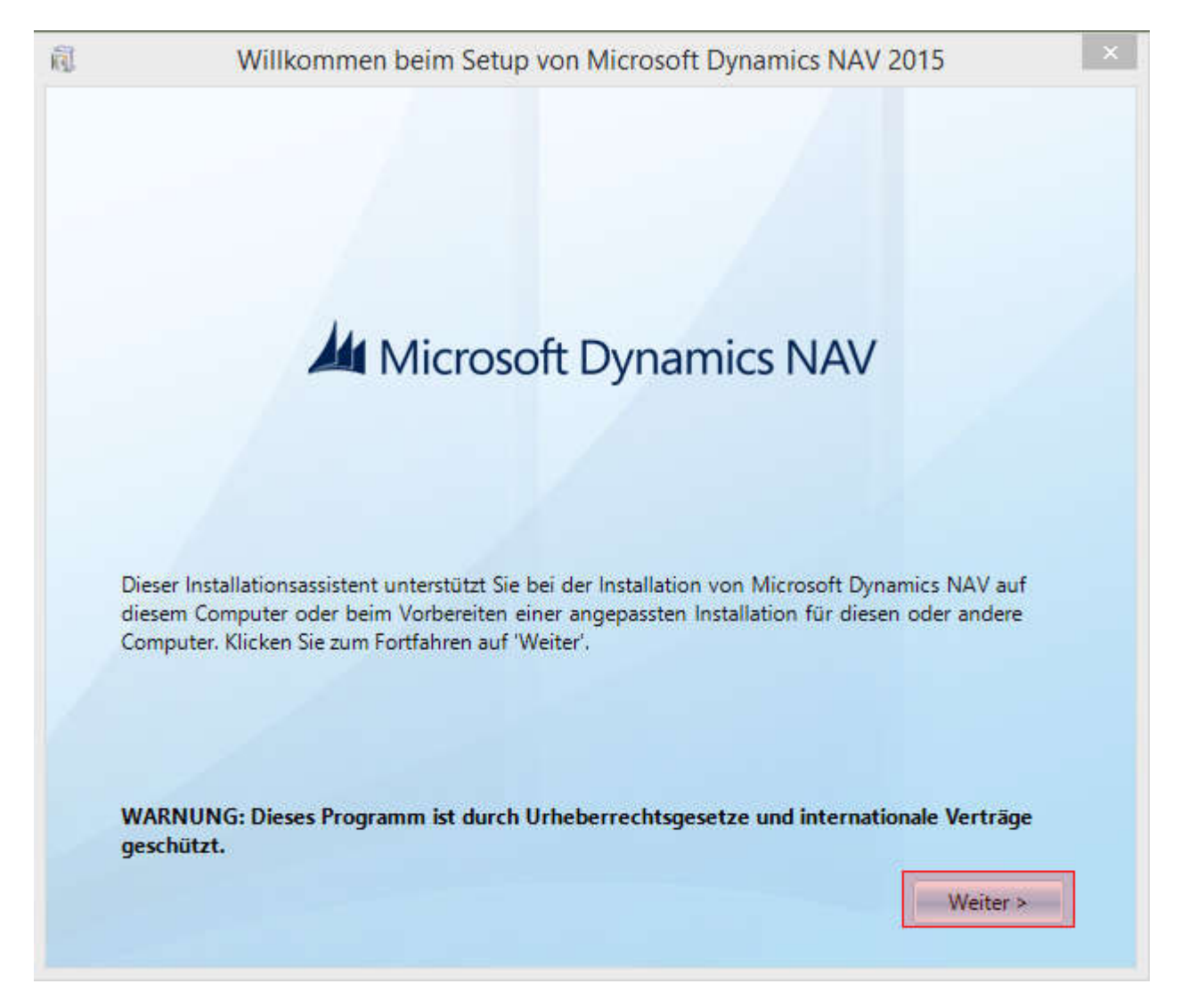

Als Installationsoption habe ich Entwickler gewählt, hier muss man selbst entscheiden, was man braucht.

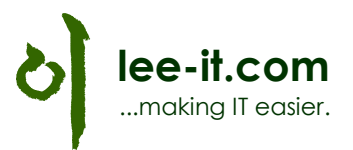

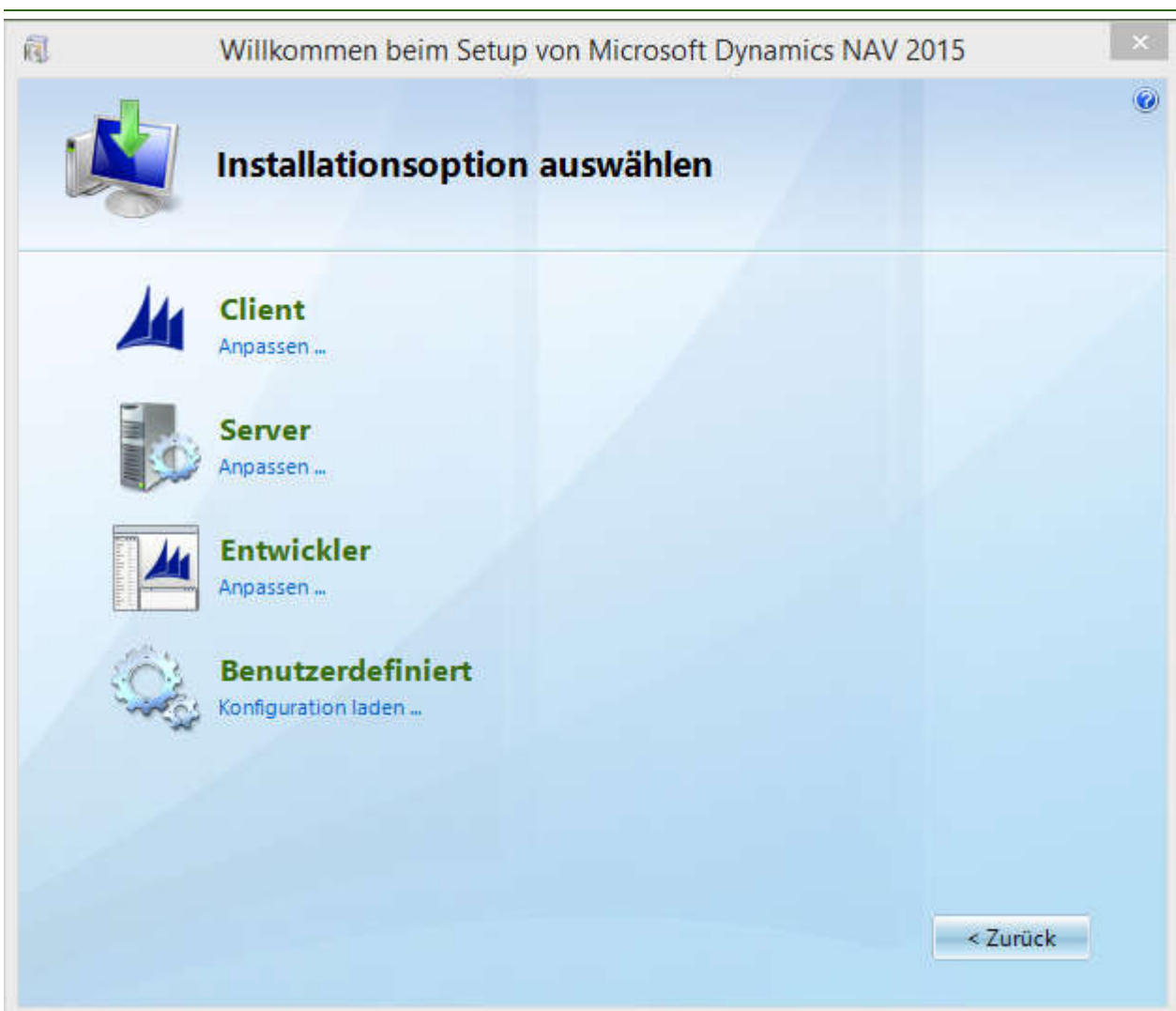

Unte "Parameter angeben" können nun die Installationspfade und weitere Parameter angegeben werden. Hier habe ich nur "Dienstkonto" und "Dienstkontokennwort" angepasst:

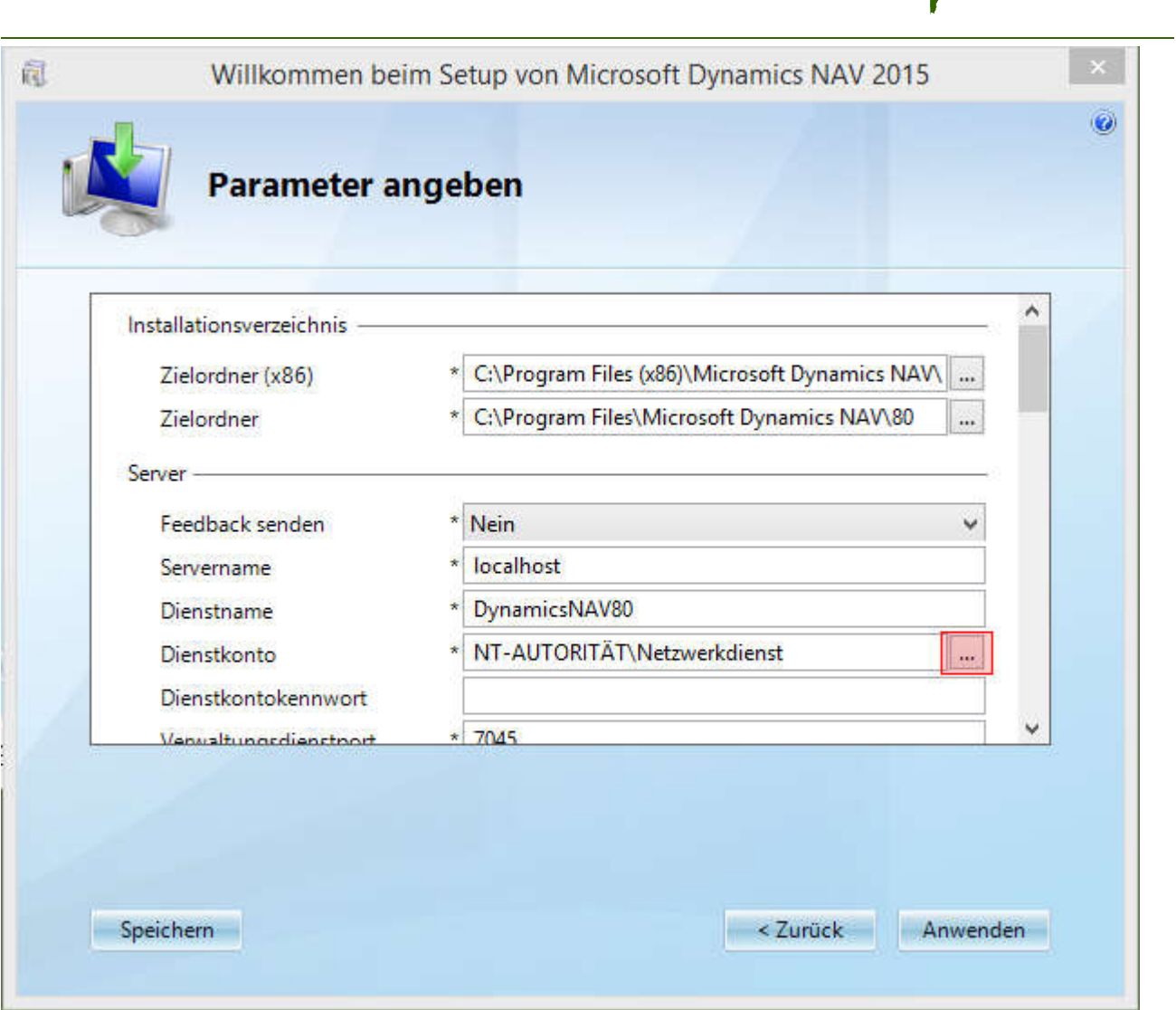

Hier das neue Konto NAVSRV angeben und OK.

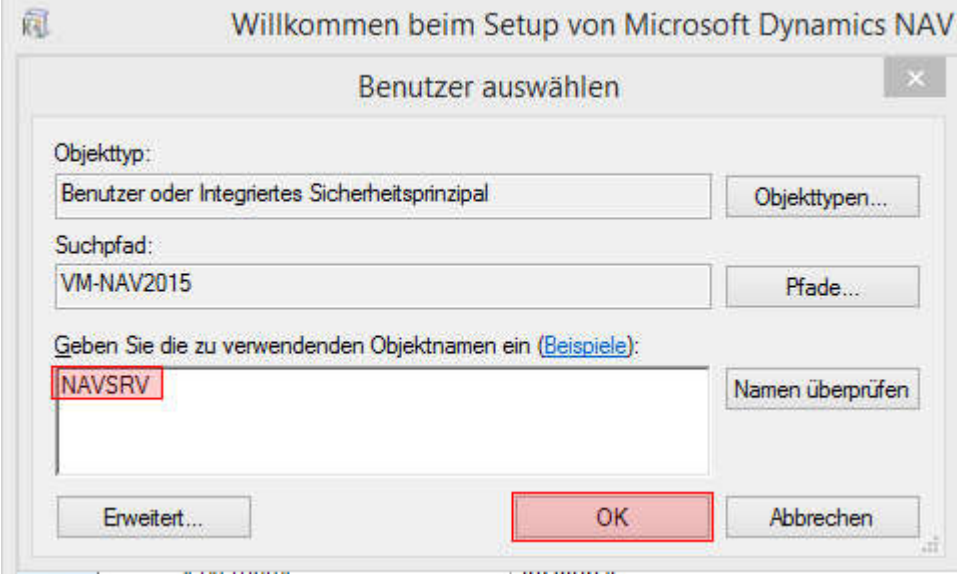

lee-it.com ...making IT easier.

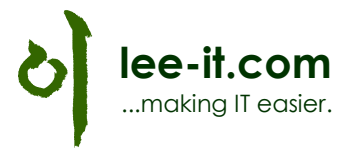

Unter Dienstkontokennwort das Kennwort angeben, was bei der Anlage des Kontos eingegeben wurde:

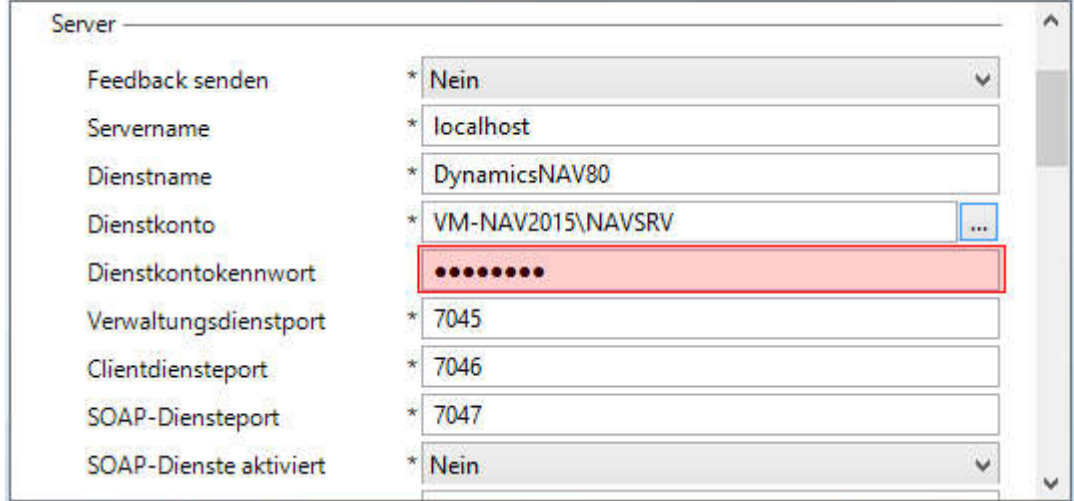

### Mit Weiter wird die Installation gestartet.

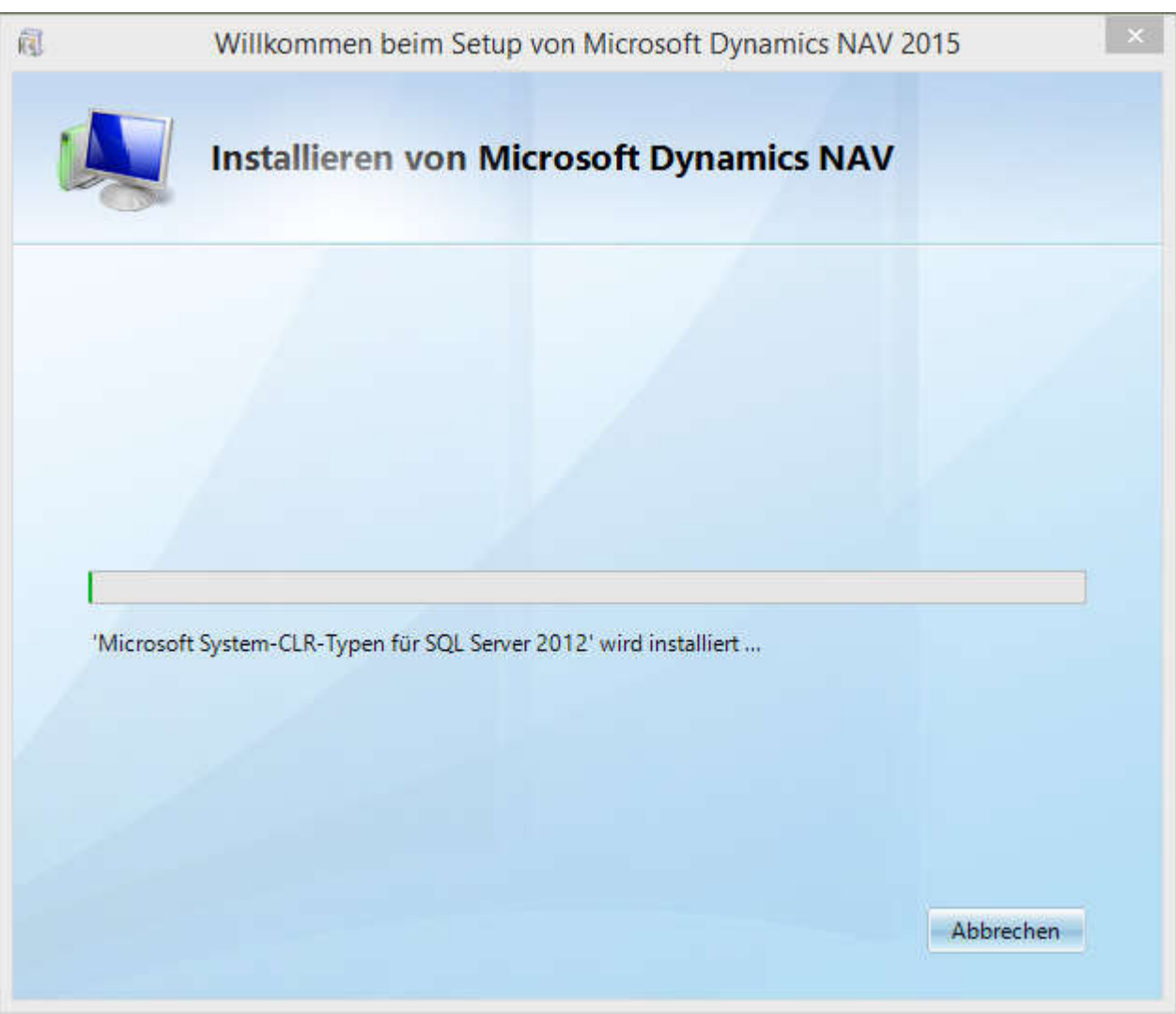

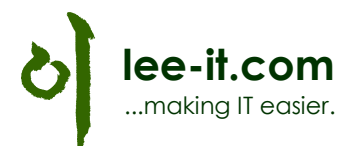

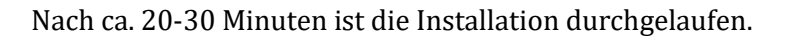

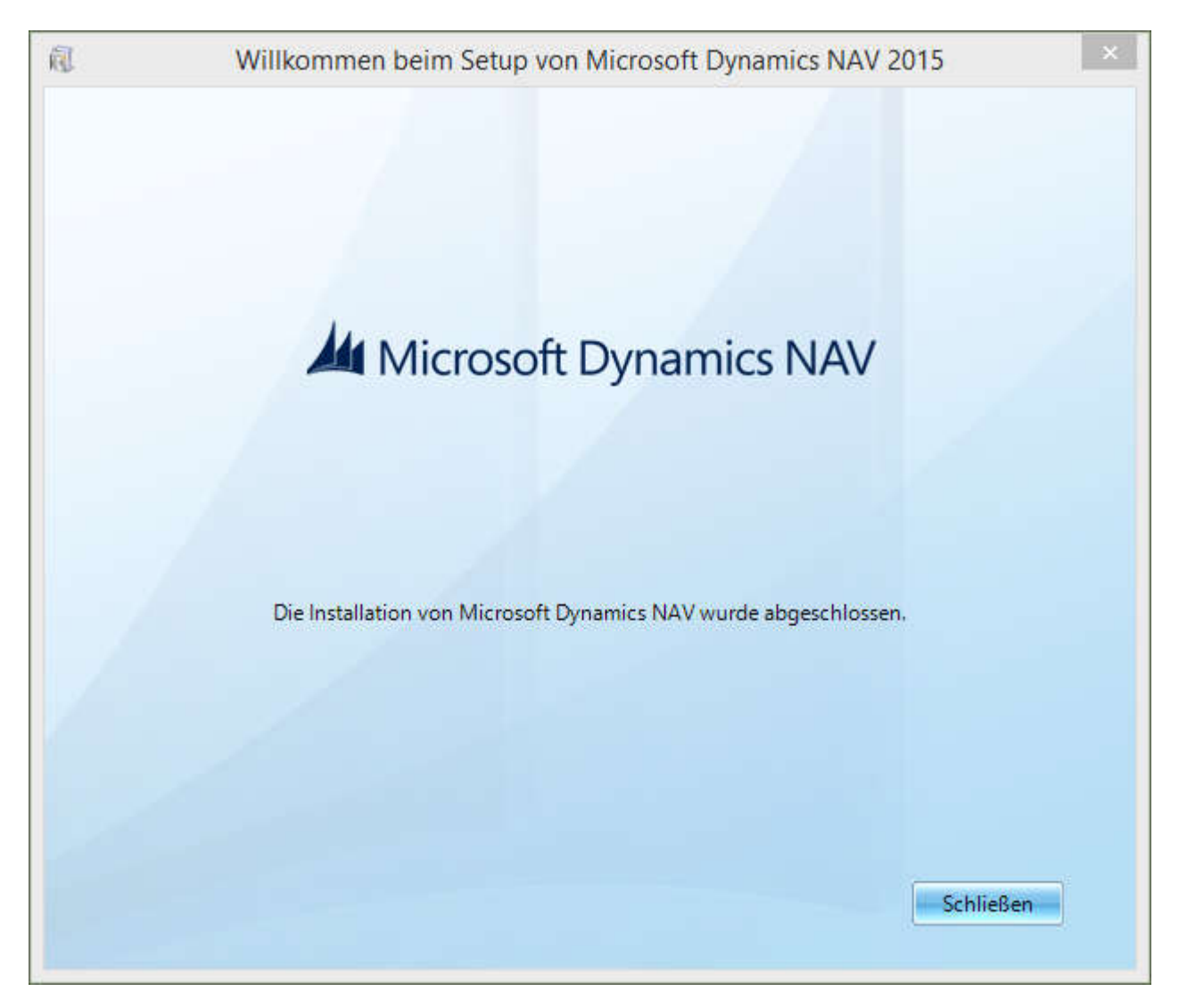

Auf dem Desktop wurde kein Shortcut für NAV2015 erstellt, muss also über das Startmenü gestartet werden.

Voila!

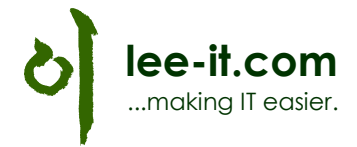

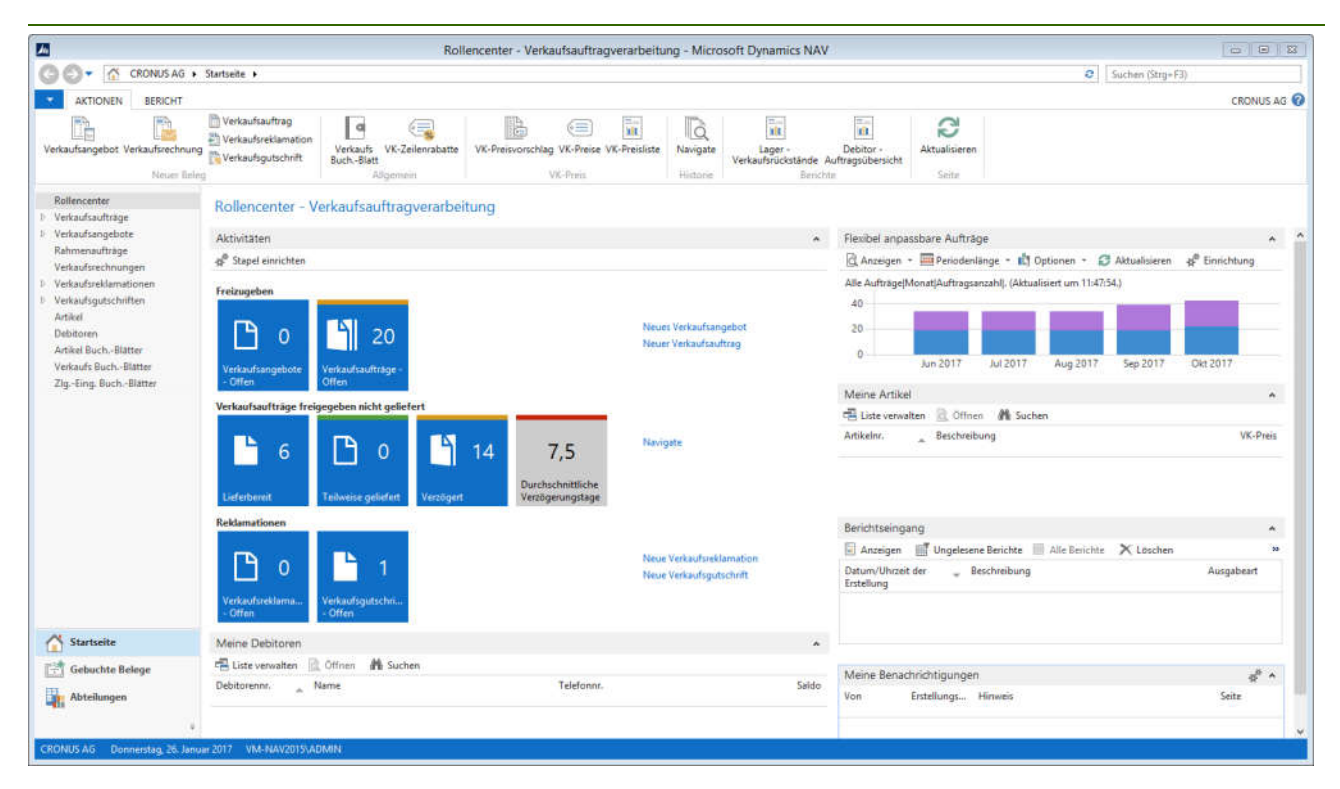